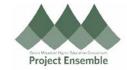

### Invoice Processing - Matching To A Purchase Order (PO)

This process is for matching an Invoice to a Purchase Order when you have an exact match from one Invoice to one Purchase Order. For POs with multiple invoices, see the "Matched Line Invoice Reference Guide".

#### Additional Resources:

- GMHEC Website: Finance Knowledge Base
- COA
- ap@gmhec.org

## Process Step & Description

#### **Action**

#### Navigation Path:

➤ Payables → Invoice

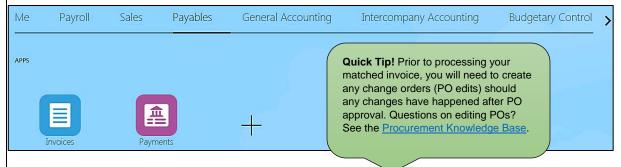

#### Click the Match In Full Task button

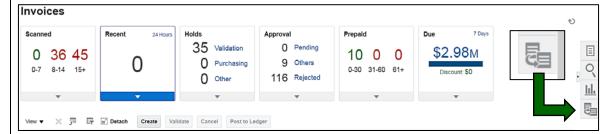

### 1.1 Match an Invoice

A secondary window will slide open to the left. Enter:

- Purchase Order Number
  - Business Unit, Supplier, Site, and Total will autofill
- Enter Invoice Number
  - If you received an invoice from the supplier, please use the invoice number issued on the physical supplier invoice
    - If an invoice was not sent, or the invoice does not have a number, use the following nomenclature:
      - School Initials (CC, GM, MD, SM) & date of the invoice
      - Ex. 1: GM\_20190905; or, if taken, add the following number "-1, -2, -3, etc."
      - Ex. 2: GM 20190905-1
- Once the invoice number has been entered, click the "Create Invoice" button
- If you attempt to match a Purchase Order that does not belong to you it will not allow you to hit Create Invoice.

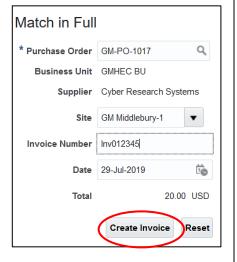

Quick Tip! Click here

for an example of a

supplier invoice to

enter into Oracle

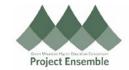

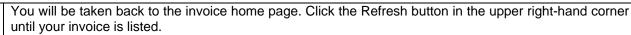

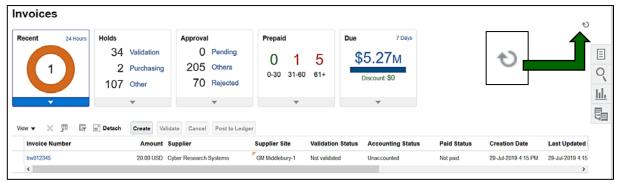

After your invoice appears, click on the Invoice Number. The "Edit Invoice" screen will now appear. The majority of your invoice information will automatically fill-in now that your invoice is matched to the Purchase Order. Under the Invoice Header infromation enter the "Requester" as yourself. Type in your last name first – Oracle will auto-search and find your name.

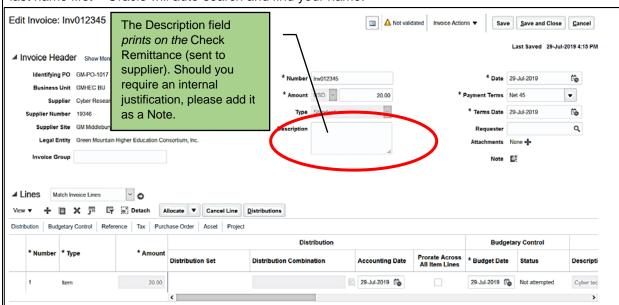

# 1.2 Review Invoice & PO Information

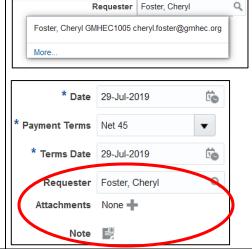

If applicable, attach the actual invoice and create notes:

- Attachments" click the "+" where it says "Attachments"
- Notes click the square next to Note to add any notes

**Quick Tip!** Do not change Invoice Payment Terms, Terms Date, and/or Accounting/Budget Dates (unless for specifically designated time frames determined by college finance team)

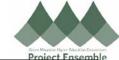

After clicking on the "+" icon, the following pop-up will appear. Click "Choose File". Choose your file and add the attachment. Click "OK" when finished attaching document.

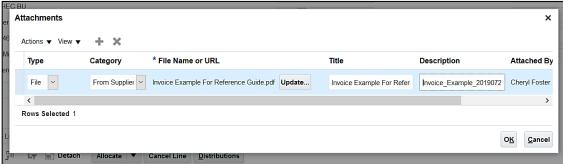

Click Purchase Order Tab below the Lines section. You can review this section to make sure the correct PO was matched.

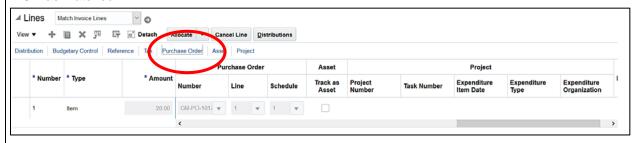

The EDORDA (distribution lines charged) was set-up and approved when the Purchase Order was created. DO NOT EDIT invoice account lines in a Matched Invoice. It will create an error if you do.

**OPTIONAL:** To review your distribution/EDORDA click the "Distributions" button in the Lines section.

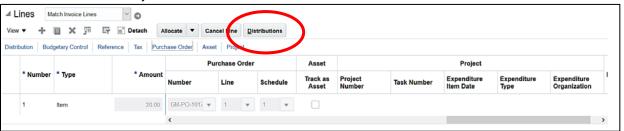

**OPTIONAL CONTINUED:** A pop-up box will appear displaying where your invoice will be charged. Again, do not edit this information. This is for reviewing purposes only. Close out of the box once reviewed.

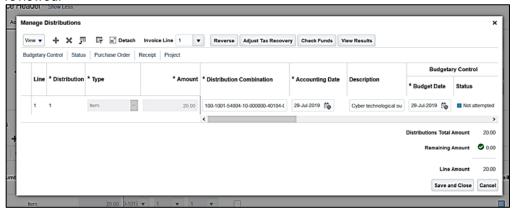

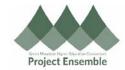

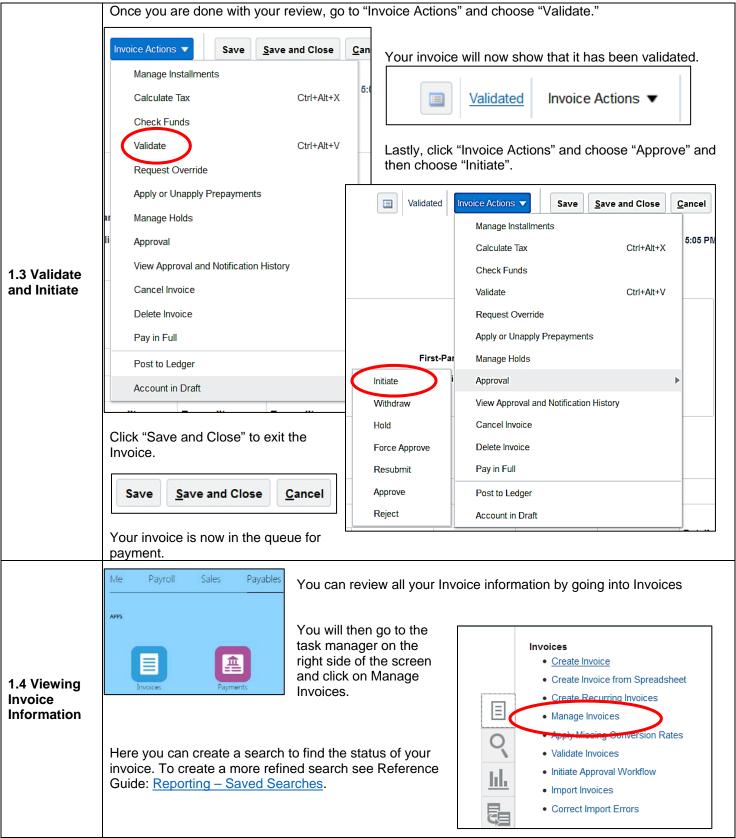

Created: 02/09/2019 Revised: 9/5/2019